# Adding or Editing ACH Authorization Rules

Note: this is for manual additions, separate from adding rules during exception processing. For that process, please see Exception Processing User Guide

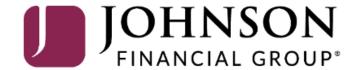

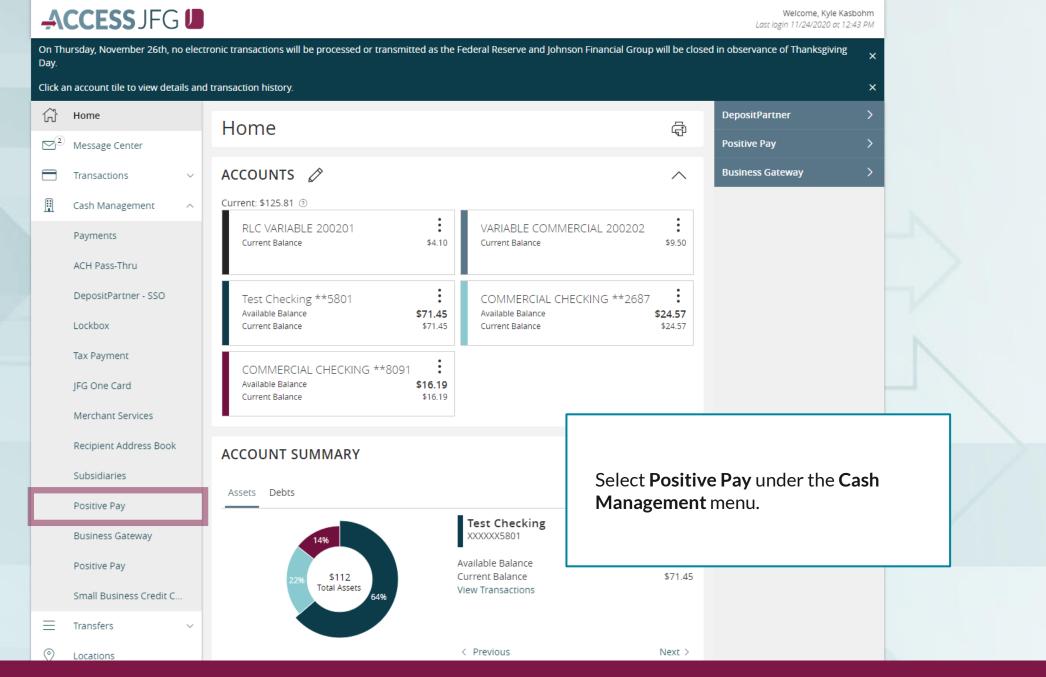

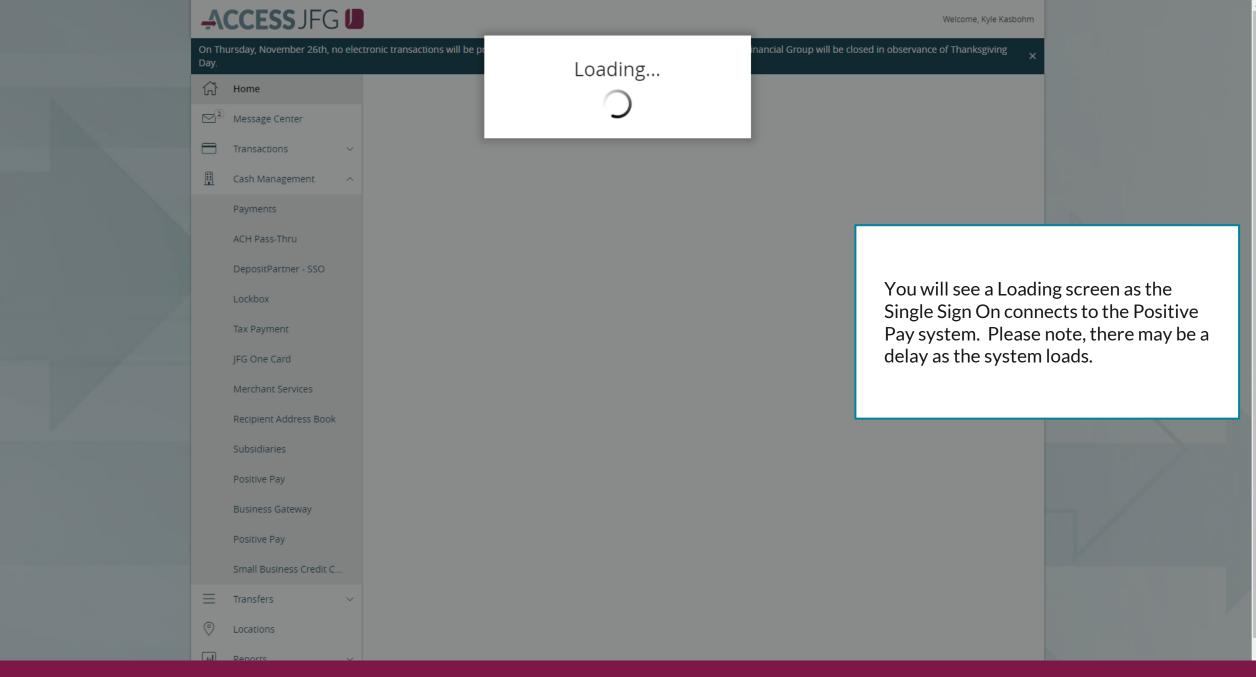

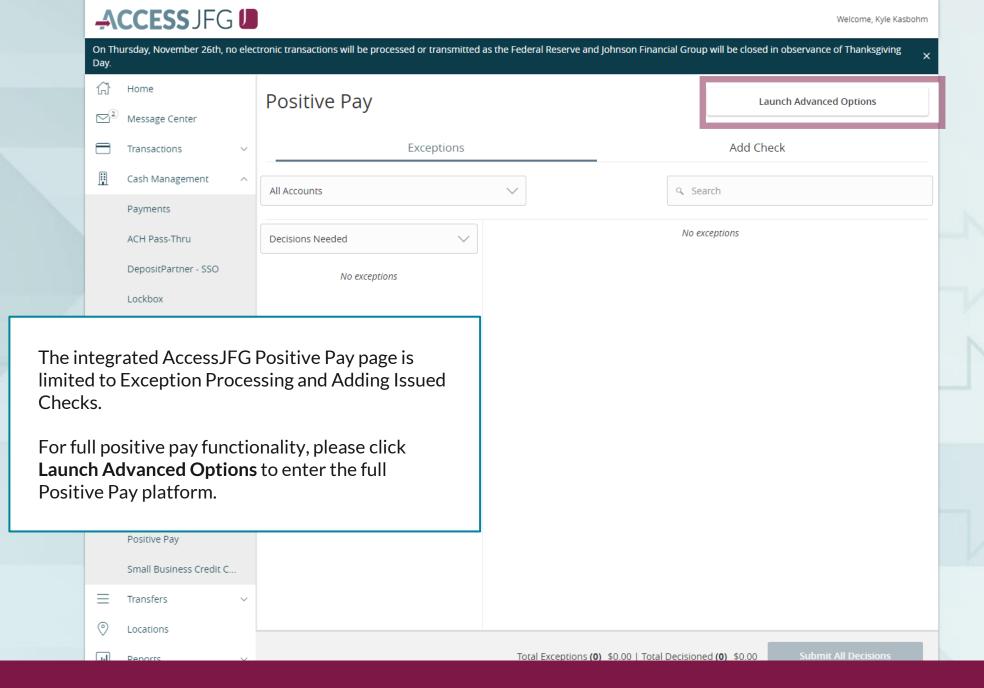

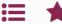

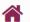

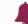

Client: Sales Team Group

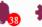

Collapse All -

Quick Exception Processing

NOTLIVEETMSJohnsonFinancialGroupWI

Exception Processing

Client Maintenance

File Mapping

**ACH Authorization Rules** 

User Setup (Client)

Transaction Processing

Submit Issued Check File

Add New Issued Check

Void a Check

Check Search

Paid Items Extract

ACH Transaction Search

**ACH Reporting Files** 

Transaction Reports

**Daily Checks Issued Summary** 

Stops and Voids

Exception Items

Stale Dated Checks

**Account Reconciliation Summary** 

Check Reconciliation Summary

**Deposit Reconciliation Summary** 

Payee Match Report

Audit Reports

Transaction Audit Log

System Reports

Transaction Filters / Blocks

Issued Check Processing Log

#### Welcome to

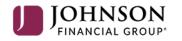

## **Positive Pay System**

Please decision all exceptions by 1:00PM CST.

Select **ACH Authorization Rules** under the **Client Maintenance** menu.

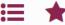

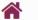

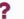

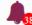

Exception Processing

Quick Exception Processing

Client Maintenance

File Mapping

User Setup (Client)

Transaction Processing

Submit Issued Check File

Add New Issued Check

Void a Check

Check Search

Paid Items Extract

ACH Transaction Search

**ACH Reporting Files** 

#### Transaction Reports

Daily Checks Issued Summary

Stops and Voids

Exception Items

Stale Dated Checks

**Account Reconciliation Summary** 

**Check Reconciliation Summary** 

Deposit Reconciliation Summary

Payee Match Report

Audit Reports

Transaction Audit Log

System Reports

Transaction Filters / Blocks

Issued Check Processing Log

## ACH Authorization Rules

|                          |                 |            |                                   |                      |                   | a 🗆 📙     |
|--------------------------|-----------------|------------|-----------------------------------|----------------------|-------------------|-----------|
| Account ID               | ↑   Description | Company ID | SEC Code   Debits or Credits      | Max Allowable Amount | Notification Type | I         |
| Test 3666                | Test (ST)       | 0789456123 | ALL - All Standard En Debits Only | \$50,000.00          | Create Exception  | :         |
| Test 3666                | Test (ST)       | 2789456123 | CCD - Cash Concentr Debits Only   |                      | Create Exception  | :         |
| Test 8091                | Kyle Test       | 3789456123 | ALL - All Standard En Debits Only | \$99,999,900.00      | Create Exception  | :         |
| Test 8091                | Test (ST)       | 2789456123 | CCD - Cash Concentr Debits Only   |                      | Create Exception  | :         |
| Test 8091                | Test (ST)       | 0789456123 | ALL - All Standard En Debits Only | \$50,000.00          | Create Exception  | :         |
| Showing <b>5</b> results | 5               |            |                                   |                      |                   | View 10 🗸 |

On the ACH Authorization Rules screen, you will see a list of your rules. To add a new rule, click the "+" button in the upper right corner.

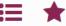

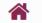

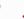

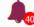

Quick Exception Processing

Exception Processing

Client Maintenance

File Mapping

ACH Authorization Rules

User Setup (Client)

Transaction Processing

Submit Issued Check File

Add New Issued Check

Void a Check

Check Search

Paid Items Extract

**ACH Transaction Search** 

**ACH Reporting Files** 

#### Transaction Reports

Daily Checks Issued Summary

Stops and Voids

**Exception Items** 

Stale Dated Checks

Account Reconciliation Summary

Check Reconciliation Summary

Deposit Reconciliation Summary

Payee Match Report

Audit Reports

Transaction Audit Log

System Reports

Transaction Filters / Blocks Issued Check Processing Log

## ACH Authorization Rules

| Add record                                         |   |                                |                   |                   |              |
|----------------------------------------------------|---|--------------------------------|-------------------|-------------------|--------------|
| Account ID Test 3666                               |   | <b>Description</b> ABC Company |                   |                   |              |
|                                                    |   |                                | -                 |                   |              |
| Company ID                                         |   | SEC Code                       | Notification Type |                   |              |
| 9876543219<br>———————————————————————————————————— |   | ALL - All SEC Codes            | Create Exception  |                   |              |
| Debits or Credits                                  |   | Max Allowable Amount           |                   |                   |              |
| Debits only<br>—                                   | ~ | 1000.00                        | -                 |                   |              |
|                                                    |   |                                | Cancel            | Save and Add More | Save Changes |

Fill in this screen.

**Account ID**: Select the account this rule will apply for.

**Description**: Enter a description for the rule. Typically, this will be the name of the company debiting your account.

Company ID: Enter the ACH Company ID of the company debiting you. Do not leave this section blank

**SEC Code**: Choose the SEC code you want to allow. We would suggest selecting **All-All SEC Codes** 

**Debits or Credits**: Choose Debits Only as JFG will not be filtering out ACH Credits

Max Allowable Amount: Enter the highest dollar amount you want to allow for transactions to post. If you don't have a maximum, leave it blank; a limit of \$0.00 is equivalent to leaving it blank. Please note, if you enter a whole number without a decimal, the system will assume you are entering a whole dollar amount (500=500.00).

Click **Save Changes** to Save. Or, if adding multiple rules, click **Save and Add More**.

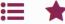

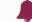

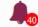

Exception Processing

**Client Maintenance** 

File Mapping

Quick Exception Processing

User Setup (Client)

Transaction Processing

Submit Issued Check File

Add New Issued Check

Void a Check

Check Search

Paid Items Extract

**ACH Transaction Search** 

**ACH Reporting Files** 

#### Transaction Reports

Daily Checks Issued Summary

Stops and Voids

**Exception Items** 

Stale Dated Checks

Account Reconciliation Summary

**Check Reconciliation Summary** 

Deposit Reconciliation Summary

Payee Match Report

Audit Reports

Transaction Audit Log

System Reports

Transaction Filters / Blocks Issued Check Processing Log

#### ACH Authorization Rules

|                          |                 |            |                                   |                      |                   | Q 🗆 🛓         |
|--------------------------|-----------------|------------|-----------------------------------|----------------------|-------------------|---------------|
| Account ID               | ↑   Description | Company ID | SEC Code   Debits or Credits      | Max Allowable Amount | Notification Type | 1             |
| Test 3666                | ABC Company     | 9876543219 | ALL - All Standard En Debits Only | \$1,000.00           | Create Exception  | 0 0           |
| Test 3666                | SarahM Test     | 0789456123 | ALL - All Standard En Debits Only | \$55,000.00          | Create Exception  | Edit record   |
| Test 3666                | Test (ST)       | 2789456123 | CCD - Cash Concentr Debits Only   |                      | Create Exception  | Delete record |
| Test 3666                | Test (ST)       | 0789456123 | ALL - All Standard En Debits Only | \$50,000.00          | Create Exception  | View record   |
| Test 8091                | Kyle Test       | 3789456123 | ALL - All Standard En Debits Only | \$99,999,900.00      | Create Exception  | :             |
| Test 8091                | Test (ST)       | 2789456123 | CCD - Cash Concentr Debits Only   |                      | Create Exception  | 0<br>0<br>0   |
| Test 8091                | Test (ST)       | 0789456123 | ALL - All Standard En Debits Only | \$50,000.00          | Create Exception  | 0<br>0<br>0   |
| Showing <b>7</b> results |                 |            | 1                                 |                      |                   | View 10 😺     |

To Edit or Delete a rule, click the kabob menu on that rule and select **Edit Record** or **Delete Record**.

**Edit Record** will take you back to an identical screen as the previous Add Rule screen.

If you select **Delete Record** you will be asked to confirm deleting that rule. You should delete a record if you no longer want to allow debits from this company.

Please note, if you have ACH Origination for payments, you may see a rule in this list for your own ACH ID(s). Please do not edit or delete those rules.

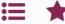

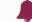

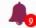

Exception Processing

Quick Exception Processing

Client Maintenance

File Mapping

User Setup (Client)

Transaction Processing

Submit Issued Check File

Add New Issued Check

Void a Check

**Check Search** 

Transaction Reports

**Daily Checks Issued Summary** 

Stops and Voids

Exception Items

Correction Report

Stale Dated Checks

Payee Match Report

**Audit Reports** 

Transaction Audit Log

System Reports

Issued Check Processing Log

#### Check Search Back to Search Parameters

|                          |                  |        |              |             |            |                | Q 🖽 🛨         |
|--------------------------|------------------|--------|--------------|-------------|------------|----------------|---------------|
| Account ID               | ↑   Check Number | Amount | Issued Payee | Issued Date | Paid Date  | Current Status | I             |
| Test 2630                | 112233           | \$1.00 | John McClane | 10/09/2020  |            | Issued         |               |
| Test 2630                | 112234           | \$0.50 | Hans Gruber  | 10/09/2020  | 10/09/2020 | Paid           | Edit record   |
| Test 2630                | 112244           | \$1.00 | Mickey Mouse | 10/08/2020  |            | Issued         | Delete record |
| Test 2630                | 112245           | \$2.00 | Mickey Mouse | 10/08/2020  |            | Issued         | View record   |
| Test 2630                | 112255           | \$1.00 |              | 10/09/2020  |            | Void           | :             |
|                          |                  | \$5.50 |              |             |            |                | •             |
| Showing <b>5</b> results |                  |        | I            | 1           |            |                | View 10 ✓     |

The icons at the top of the page will provide some extra tools.

The magnifying glass will allow you to search for specific text within the search results.

The book icon will allow you to add or remove columns from this page.

The arrow will allow you to export the search results to PDF or Excel.

## Thank You

Additional Resources and Support

For additional resources, including "how-to" guides, please visit our online Client Resources page at <a href="https://www.johnsonfinancialgroup.com/client-resources">https://www.johnsonfinancialgroup.com/client-resources</a>

If further support is needed, please call our Treasury Management Support Center at 888.769.3796 or by email at <a href="mailto:tmsupport@johnsonfinancialgroup.com">tmsupport@johnsonfinancialgroup.com</a>.

JohnsonFinancialGroup.com

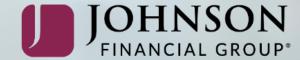